# **Instrukcja wyszukiwania w Bazie Biblioteki Publicznej Gminy Błonie**

# **Spis treści**

- **I.** Okno katalogu
- **II**. Rodzaje indeksów
- **2.** Wyszukiwanie
- **2.1** Wyszukiwanie proste bez wykorzystania indeksów
- **2.2** Wyszukiwanie proste z wykorzystaniem indeksów
- **2.3** Wyszukiwanie zaawansowane łączenie kryteriów wyszukiwawczych
- **2.4** Wyszukiwanie zaawansowane z wykorzystaniem słów w indeksach
- **2.5** Wyszukiwanie zaawansowane kryterium roku wydania
- **3.** Ekran wyników
- **4.** Rezerwacje i zamawianie egzemplarza
- **5.** Konto czytelnika

# **I. Okno katalogu**

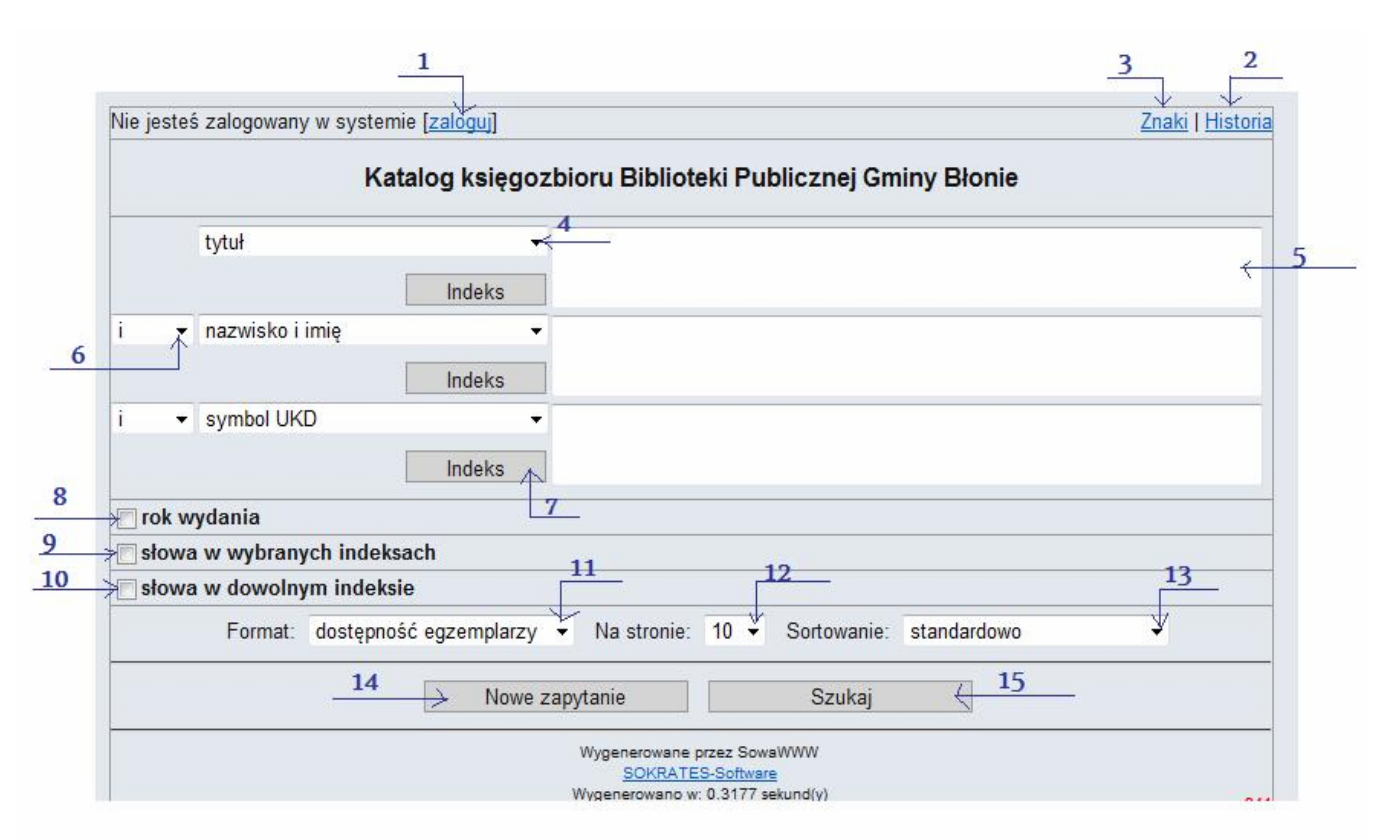

- 1. Przycisk "zaloguj" pozwala na wejście do konta on-line i zapoznanie się ze stanem własnych wypożyczeń, rezerwacji i zamówień książek w Bibliotece. *Logowanie nie jest konieczne do wyszukiwania w katalogu*
- **2. Historia** pozwala na powrócenie do wyników prowadzonych wyszukiwań w jednej sesji (tj. od włączenia do zamknięcia katalogu).
- **3. Znaki**  umożliwia wprowadzenie znaków diakrytycznych nie wchodzących do alfabetu łacińskiego.
- **4. Zakładka wyboru kryterium** pozwalająca wybrać kryterium wyszukiwawcze: tytuł, nazwisko imię, symbol UKD, hasło przedmiotowe, tytuł serii, wydawca, numer ISBN.
- **5. Pole terminu wyszukiwawczego** tutaj wpisujemy poszukiwany termin np. Pan Tadeusz **Uwaga!!!** Wpisując w polu terminu wyszukiwawczego znaki inne niż polskie, należy korzystać z tablicy znaków diakrytycznych dostępnej w postaci rozwijalnej tabeli znaków. Patrz pkt. 3
- **6. Zakładka operatorów logicznych** pozwala na łączenie kryteriów wyszukiwawczych za pomocą jednego z operatorów logicznych: *i, oprócz, lub.*
- **7. Indeks** pozwala na wyszukiwanie z użyciem indeksów.
- **8. Rok wydania** dodatkowe kryterium wyszukiwawcze, które zawęża wyniki wyszukiwania do konkretnego roku lub przedziału lat.
- **9. Słowa w wybranych indeksach**  kryterium wyszukiwawcze, które pozwala wyszukiwać po słowach / frazach w wielu indeksach.
- **10. Słowa w wybranym indeksie** kryterium wyszukiwawcze, które pozwala wyszukiwać po słowach / frazach w jednym indeksie.
- **11. Format**  zakładka umożliwia wybranie sposobu wyświetlania wyników na stronie.
- **12. Na stronie** zakładka pozwala wybrać ile wyników na jednej stronie chcemy oglądać: 1,5,10, 20.
- **13. Sortowanie** pozwala na wybór kolejności w jakiej mają ukazywać się wyniki na stronie.
- **14. Nowe zapytanie** kasuje wszystkie wprowadzone dane i pozwala zadać nowe zapytanie.
- **15. Szukaj** po wprowadzeniu terminu wyszukiwawczego wciskamy aby rozpocząć wyszukiwanie.

## **II. Rodzaje Indeksów**

### **2. Wyszukiwanie**

W Katalogu WWW Biblioteki Publicznej Gminy Błonie wyszukiwanie można prowadzić bez korzystania z indeksu oraz z wykorzystaniem indeksu. Zasady korzystania z tych opcji zostaną opisane poniżej. Dostępne kryteria wyszukiwania to:

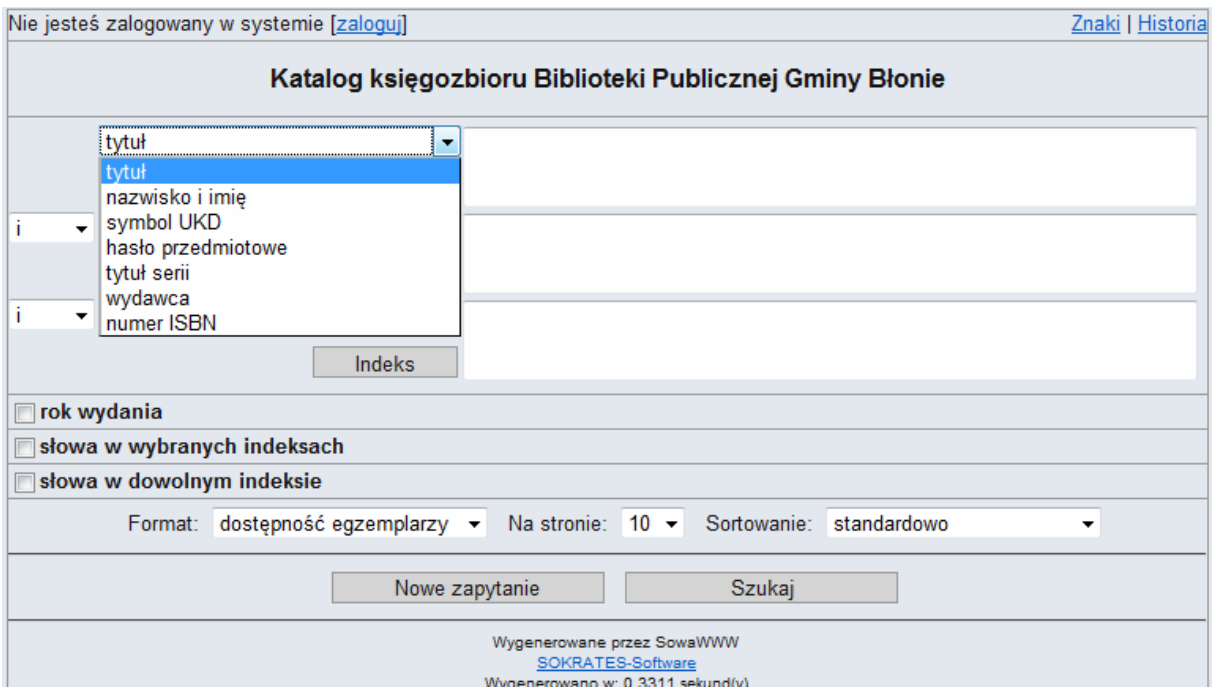

**Tytuł** - jedno z podstawowych i najczęściej stosowanych kryteriów wyszukiwawczych. Aby znaleźć szukany tytuł należy podać cały tytuł lub jego część. Możliwe jest także podanie jedynie fragmentu wyrazu określającego tytuł np. psycho zamiast pełnej frazy *psychologia, psychoanaliza.* 

**Nazwisko i Imię** - pozwala na znalezienie poszukiwanej pozycji przy pomocy nazwiska. Nie musi być to autor książki - zakładka obejmuje także redaktorów, tłumaczy, ilustratorów. **Ważne!!! Poprawne wyszukiwanie wymaga wstawienia przecinka i spacji po nazwisku** np*. Mickiewicz, Adam.* 

**Symbol UKD -** symbol książki według Uniwersalnej Klasyfikacji Dziesiętnej, który klasyfikuje książkę do danej dziedziny wiedzy.

**Hasło przedmiotowe** – wyszukiwanie dokumentu po kategorii dziedzinowej.

**Tytuł serii -** wyszukiwanie publikacji przy pomocy kryterium serii do jakiej należą dokumenty.

**Wydawca** - umożliwia znalezienie wszystkich książek danego wydawcy. UWAGA! wpisanie nazwy wydawcy może wymagać podania jej w cudzysłowie.

**Numer ISBN** - to numer nadawany przez Bibliotekę Narodową każdej wydanej w Polsce książce.

### **2.1 Wyszukiwanie proste bez wykorzystania indeksu**

Wyszukiwanie bez indeksu jest najłatwiejszym sposobem wyszukiwania w katalogu, nie zawsze przynosi jednak oczekiwane rezultaty. Ten typ wyszukiwania polega na:

- 1. Wybraniu z zakładki odpowiedniej kategorii wyszukiwawczej np. *tytuł, nazwisko i imię, tytuł seri.i*
- 2. Wpisaniu w pustym oknie poszukiwanego terminu wyszukiwawczego np. *nazwiska.*
- 3. Wciśnięciu przycisku *Szukaj* na ekranie monitora lub klawisza *Enter* na klawiaturze komputera.

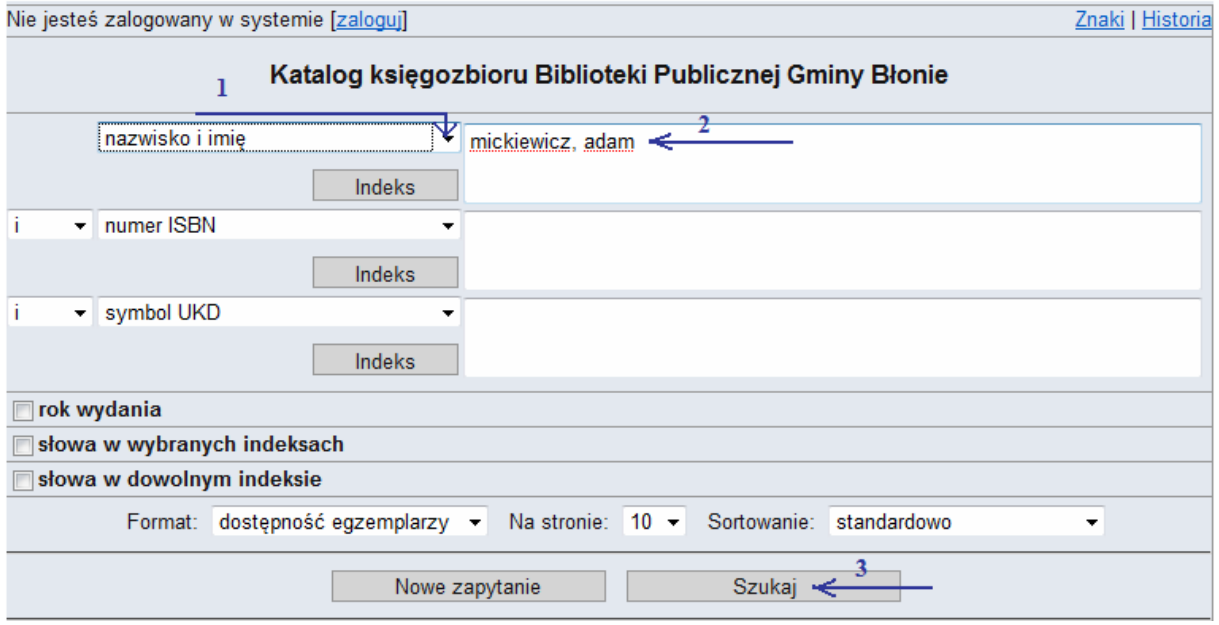

### **2.2 Wyszukiwanie proste z wykorzystaniem indeksu**

Wyszukiwanie z wykorzystaniem indeksu jest bardziej zaawansowaną formą wyszukiwania w katalogu, pozwala na wyeliminowanie pomyłek, literówek przy wpisywaniu terminu wyszukiwawczego, a także gwarantuje otrzymanie poprawnych i pełnych wyników poszukiwań. Procedura stosowania wyszukiwania poprzez indeks wygląda następująco:

1. Wybieramy kategorię wyszukiwawczą, np. nazwa wydawcy.

2. Po wybraniu kategorii wyszukiwawczej klikamy w przycisk *Indeks* (bez wpisywania szukanego terminu wyszukiwawczego).

Nie jesteś zalogowany w systemie [zaloquj]

Znaki | Historia

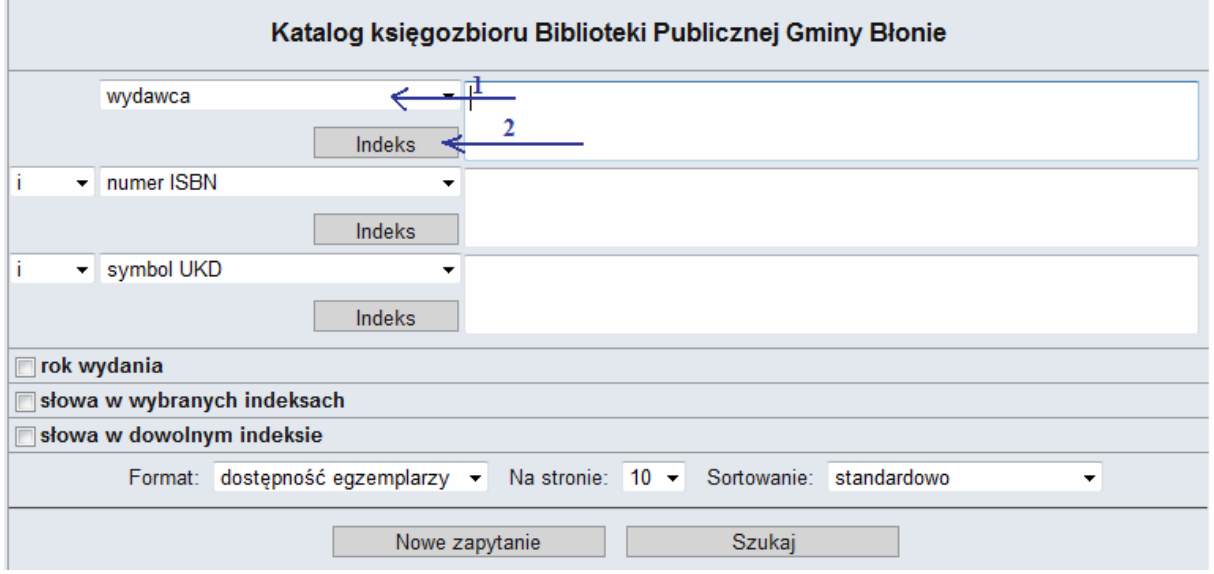

Na ekranie zostanie wyświetlone nowe okienko – *Indeks Haseł*. Ponieważ wcześniej jako kategorię wyszukiwawczą wybraliśmy **nazwę wydawcy** (patrz. pkt. 1) zawierać ono będzie listę wszystkich wydawców, których książki znajdują się w Bibliotece .

3. Aby znaleźć interesujące nas wydawnictwo (np. *Wydawnictwo Zysk i S-ka),* wpisujemy jego nazwę w pustym okienku .

4. Klikamy przycisk *Szukaj.*

5. W wyniku tej operacji otrzymamy listę wydawców o identycznej bądź zbliżonej nazwie. Jak pokazuje to ekran niżej, lista wydawców zawiera kilka pozycji o nazwie Zysk i S-ka - taka sytuacja wynikać może z różnego sposobu zapisu nazwy wydawnictwa w poszczególnych książkach – aby znaleźć wszystkie książki wydawnictwa Zysk w Bibliotece Błonie zaznaczamy wszystkie wersje nazwy.

6. Następnie klikamy przycisk *Zastosuj.*

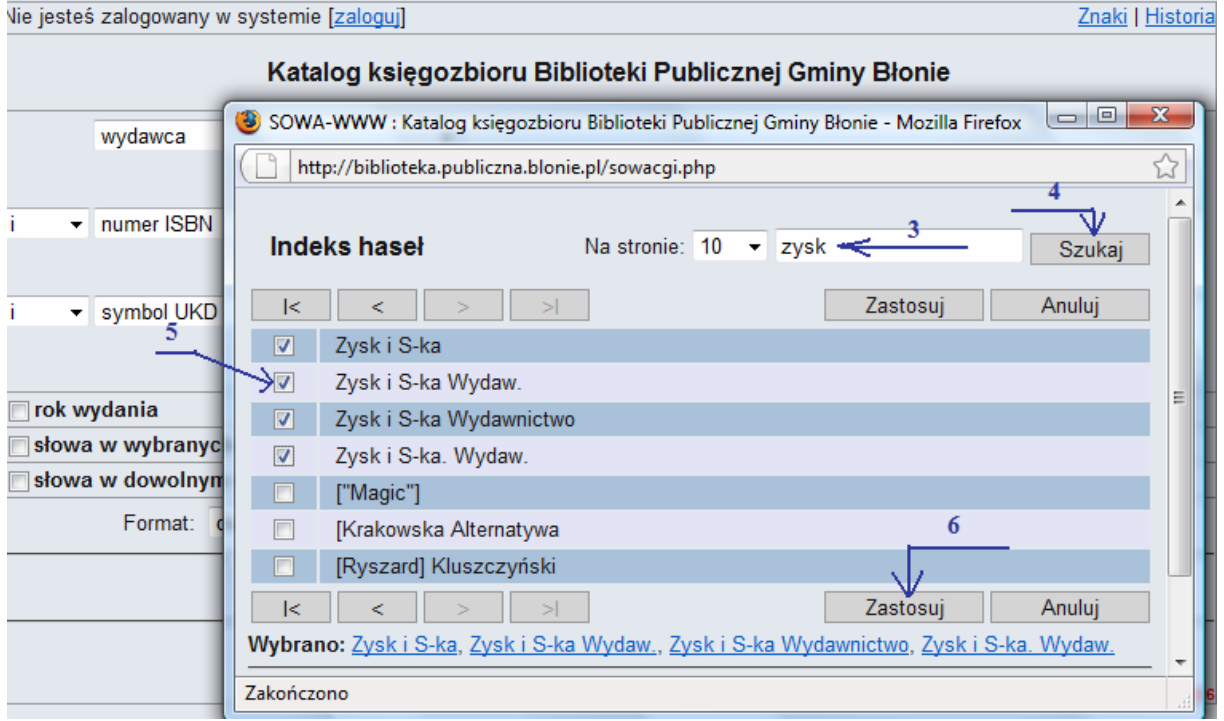

7. W wyniku tej operacji do pola wyszukiwawczego w głównym ekranie katalogu automatycznie wpisane zostaną wybrane przez nas wcześniej nazwy wydawnictw.

8. Wciskamy przycisk *Szukaj* – w wyniku otrzymamy listę wszystkich książek wydanych przez Wydawnictwo Zysk i S-ka znajdujących się w Bibliotece.

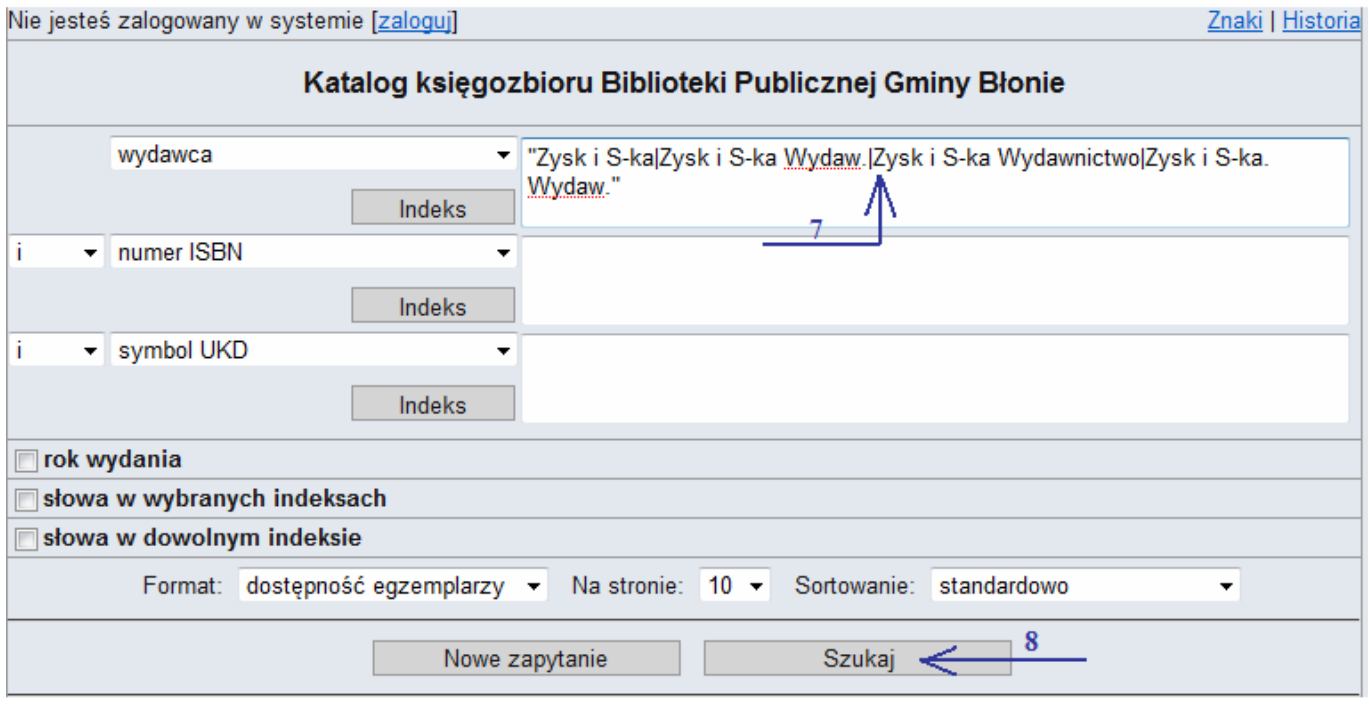

#### **2.3 Wyszukiwanie zaawansowane - łączenie kryteriów wyszukiwawczych**

Jeżeli wyszukiwanie za pomocą tylko jednego kryterium nie przynosi zadawalających rezultatów, np. w wyniku otrzymaliśmy kilkaset pozycji – należy zastosować wyszukiwanie łączące różne kryteria wyszukiwawcze. Łączenie kryteriów np. nazwiska z tytułem, nazwiska z wydawnictwem, serii z nazwiskiem itd. wykonywane jest przy pomocy operatorów logicznych: *i, lub, oprócz*.

Działanie operatorów logicznych przedstawimy na podstawie najczęściej wykorzystywanego operatora logicznego *i*. W przykładzie spróbujmy znaleźć powieść "Pan Tadeusz" / studium o poemacie Kazimierza Wyki. Pierwsze skojarzenie, jaki i wynik wyszukiwawczy to "Pan Tadeusz" Adama Mickiewicza. Wyszukiwanie przy pomocy tylko jednego kryterium, tj. po samym tytule powieści, spowodowałoby otrzymanie w wyniku egzemplarzy zarówno pierwszego jak i drugiego autora, podobnie po wpisaniu samego nazwiska autora w wyniku otrzymamy wykaz wszystkich pozycji jego autorstwa. Aby uniknąć takiej sytuacji należy zastosować wyszukiwanie zaawansowane. W tym celu:

- 1. Wybieramy pierwsze kryterium wyszukiwawcze (w naszym przykładzie jest to tytuł).
- 2. W pustym polu wpisujemy szukane wyrażenie.
- 3. Wybieramy operator logiczny *i,* który pozwoli połączyć tytuł z nazwiskiem autora.
- 4. Wybieramy drugą kategorię wyszukiwawczą (w przykładzie nazwisko i imię).
- 5. W pustym polu wpisujemy szukane wyrażenie.
- 6. Wciskamy *Szukaj.*

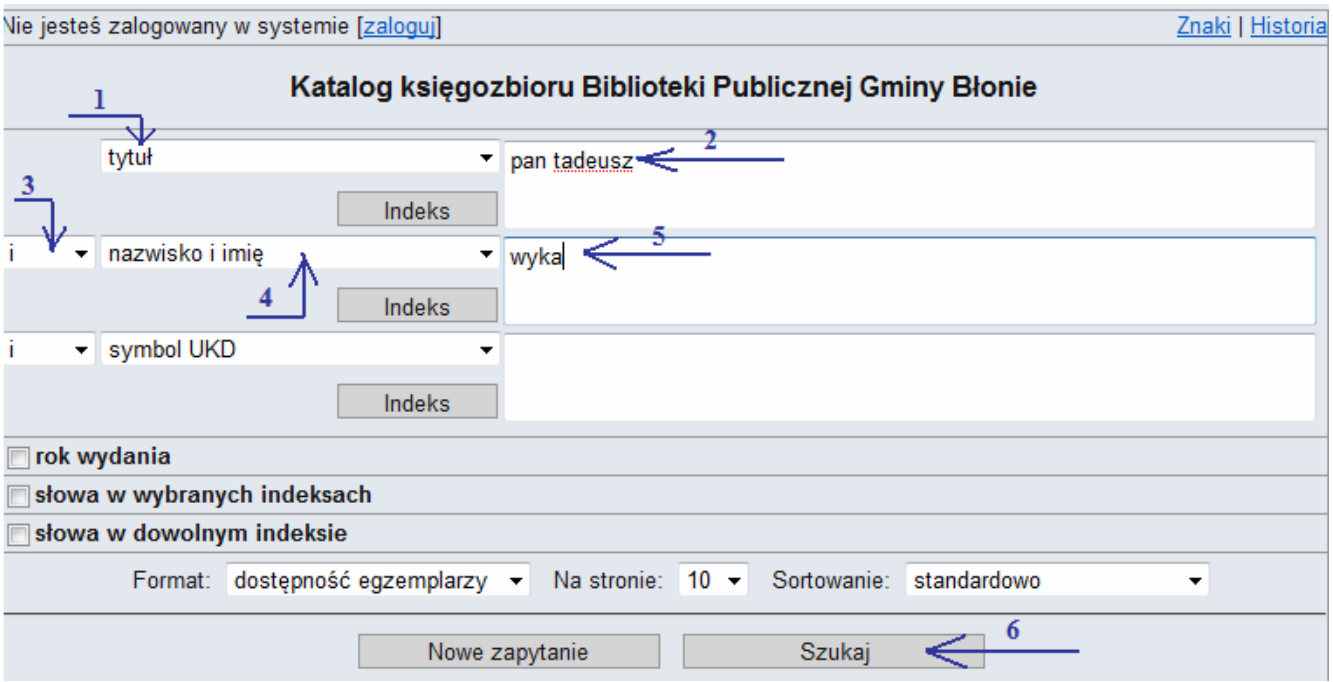

Dzięki takiej procedurze, w naszym przykładzie, w wyniku otrzymamy opisy katalogowe Pana Tadeusza opracowanego tylko przez Wykę. W podanym przykładzie wykorzystano łączenie dwóch kategorii wyszukiwawczych, jeżeli jednak lista otrzymanych wyników jest nadal niezadawalająca, istnieje możliwość łączenia w sumie trzech kryteriów wyszukiwawczych.

### **2.4 Wyszukiwanie zaawansowane z wykorzystaniem słów w indeksach**

Wyszukiwanie zaawansowane z wykorzystaniem słów w indeksach jest najbardziej efektywną, szybką i stosunkowo łatwą metodą wyszukiwania. Umożliwia wybór jednego jak i wielu kryteriów wyszukiwawczych. Największą korzyścią płynącą z wykorzystania tej opcji jest to, że nie jest konieczna znajomość całego tytułu książki czy serii - wystarczy znać tylko jedno słowo z tego tytułu. Podając inne kryteria nie musimy pamiętać o wstawianiu przecinka między nazwiskiem i imieniem autora, nie musimy też wiedzieć jaka forma zapisu nazwy wydawnictwa została zastosowana w katalogu (tak jak ma to miejsce przy wyszukiwaniu z wykorzystaniem indeksu). Dlatego szczególnie polecamy korzystanie z tego sposobu wyszukiwania.

Załóżmy, że szukamy książki, której pełny tytuł brzmi: *Balsam dla duszy kobiety czyli 101 kolejnych opowieści otwierających serce i kojących duszę kobiety*. Nie musimy pamiętać tak długiego tytułu. Dobrym rozwiązaniem jest zastosowanie opcji słowa w indeksach, gdyż odnalezienie interesującej nas pozycji będzie możliwe nawet po podaniu tylko jednego słowa z tego tytułu.

1. Aby przejść do wyszukiwania z wykorzystaniem słów w indeksach w głównym oknie programu wybieramy opcję **słowa w wybranych indeksach.**

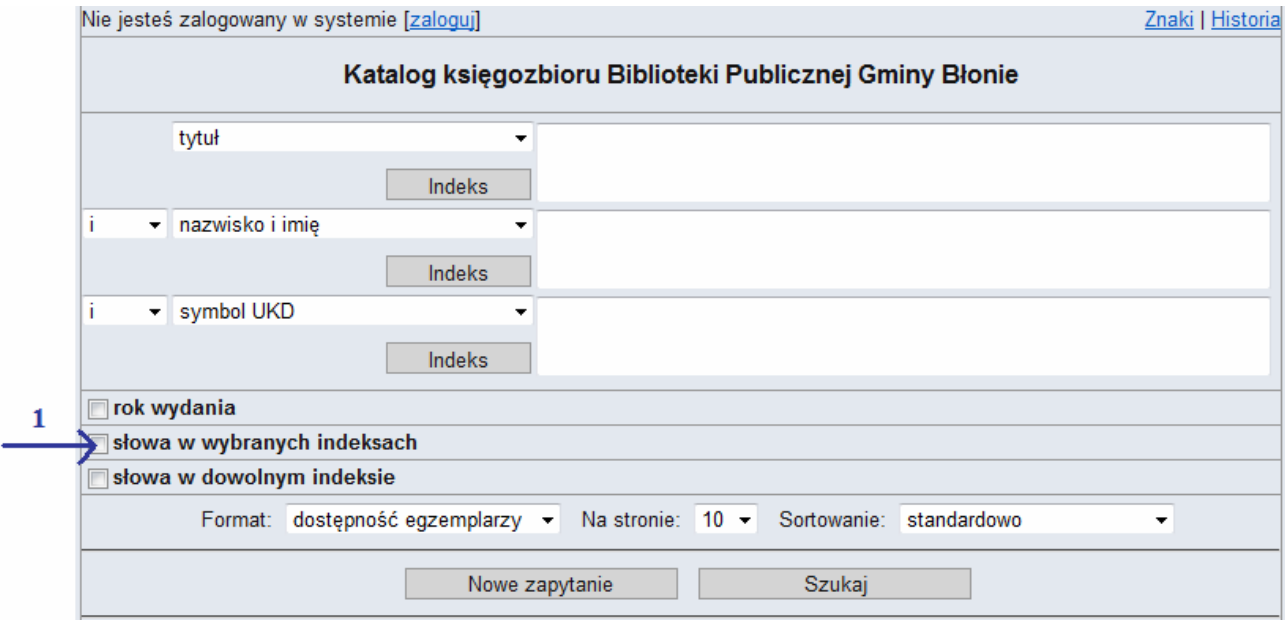

- 2. Wyświetlone zostanie okno, które umożliwi wybranie wielu kryteriów jednocześnie. W przykładzie
- wybieramy tylko jedno kryterium tytuł, który wpisujemy w polu *Słowa w indeksie "tytuł".*

#### 3. Wciskamy *Szukaj.*

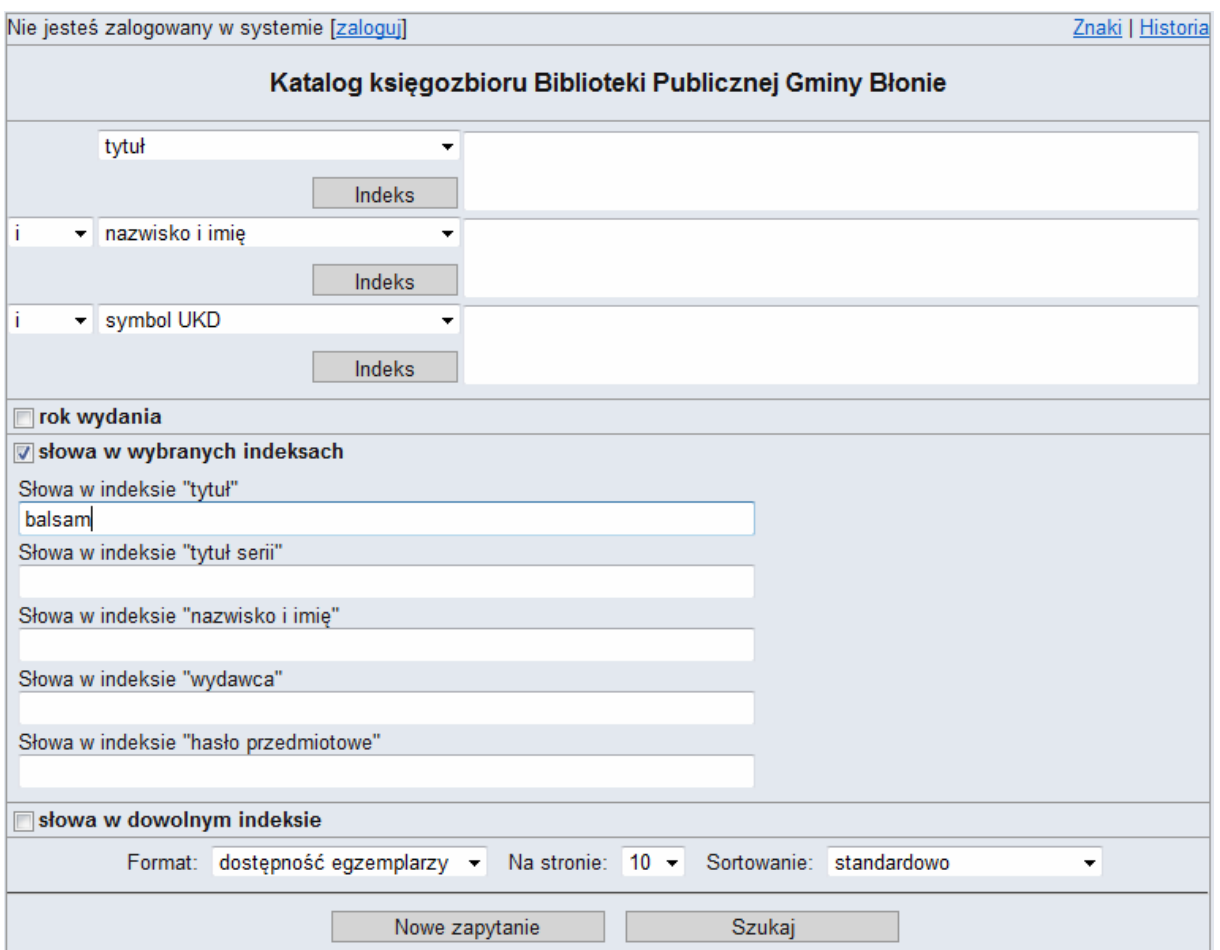

Po wykonaniu tej operacji wyświetlone zostaną opisy wszystkich książek, które w tytule zawierają frazę '*balsam'* W razie potrzeby istnieje możliwość dalszego zawężenia wyników poprzez dodanie kolejnych kryteriów wyszukiwawczych.

*Inną, wspomnianą już zaletą korzystania ze słów w indeksach jest brak konieczności wstawiania przecinka między nazwiskiem a imieniem autora. Dowolna jest także kolejność podania tych elementów, możemy wpisać zarówno np. Adam Mickiewicz i Mickiewicz Adam*. Możliwości takich nie ma przy zastosowaniu tradycyjnego wyszukiwania.

#### **2.5 Wyszukiwanie zaawansowane - kryterium roku wydania**

Zdarza się, że poszukując wybranej pozycji interesują nas tylko te wydane w określonych latach. Błoński Katalog umożliwia łączenie kryteriów wyszukiwawczych z kryterium roku wydania książki (z zakresu od 1991 roku do czasu obecnego).

- 1. W oknie głównym katalogu wpisujemy poszukiwany termin np. *Kodeks drogowy.*
- 2. Przechodzimy do dodatkowego kryterium **rok wydania.** 3. Po wybraniu interesujących nas lat wciskamy **szukaj.**
- 

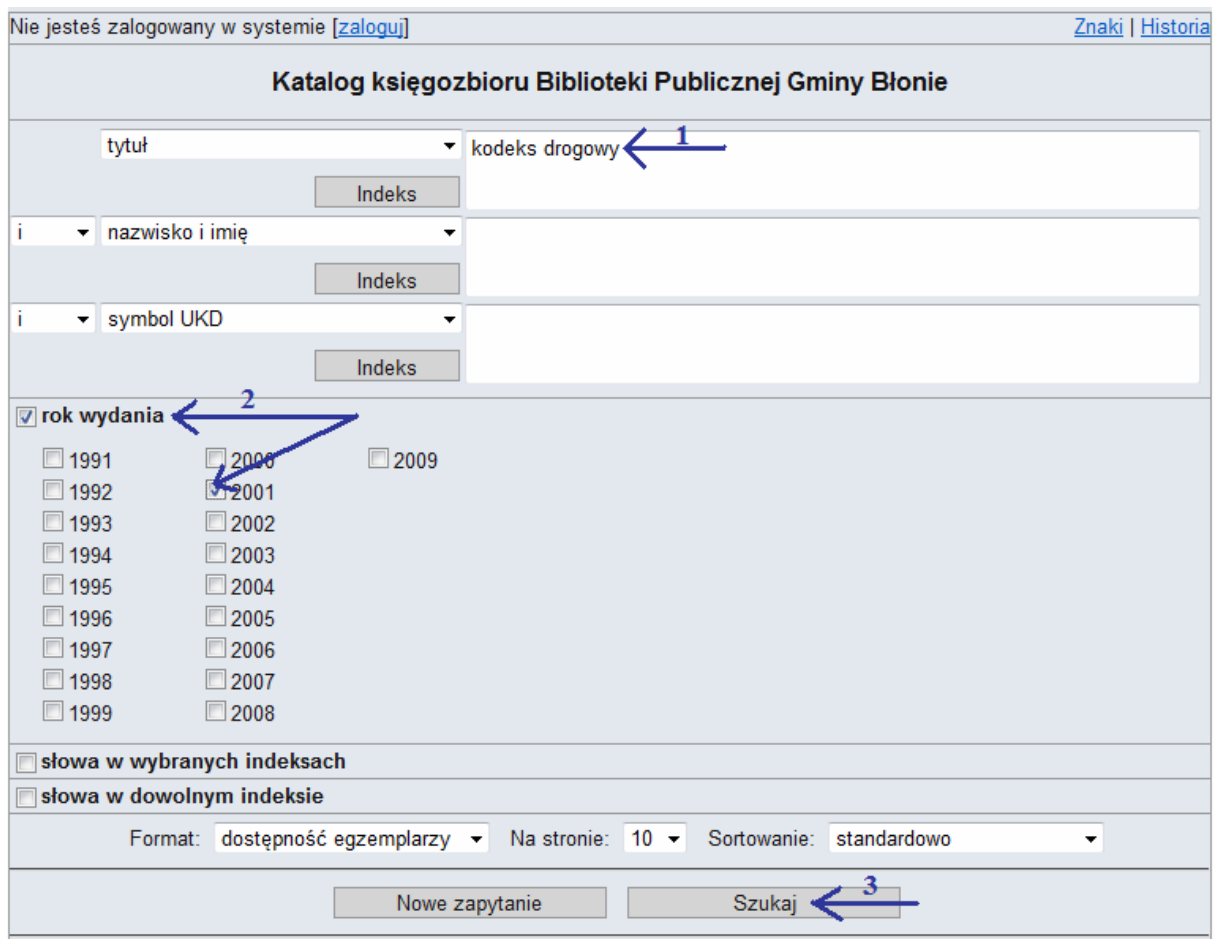

W wyniku otrzymamy opisy tylko takich książek, które spełniają powyższe kryteria tj. mają tytuł *Kodeks drogowy* i wydane zostały w *2001 roku*.

## **3. Ekran wyników**

Ekran wyników zawiera zestawienie otrzymane w wyniku sformułowania zapytania wyszukiwawczego. Zawiera nastepujące elementy:

1. **Zapytanie** – zawiera informacje o podanych przez nas kryteriach i stosowanym typie sortowania.

2. **Znaleziono** – podaje liczbę znalezionych rekordów (wyników).

3. **Nowe zapytanie** – pozwala przejść do głównego ekranu katalogu, czyli podanie nowego zapytania.

4. **Popraw wyszukiwanie** – pozwala na zmodyfikowanie podanego zapytania.

5. **Opis bibliograficzny (rekordy)** wyszukanych dokumentów – zawiera informacje o autorze, tytule, a także adnotacje na temat treści dokumentu.

6. **Pole wyboru** – zaznaczenie opisu (rekordu) umożliwia jego skopiowanie do kolekcji.

7. **Rezerwuj egzemplarz** – w czasie kiedy Biblioteka jest nieczynna istnieje możliwość zarezerwowania egzemplarza pozycji dostępnej na półce na koncie on-line, w tym celu należy się zalogować.

8. **Zamawiam wydanie** - w przypadku wypożyczenia wszystkich egzemplarzy istnieje możliwość zamówienia egzemplarza na koncie on-line, w tym celu należy się zalogować.

9. … **Przyciski** - umożliwiają przechodzenie do kolejnych ekranów znalezionych wyników, jeśli ilość wyników przekracza zawartość jednego ekranu.

10. **Szukaj w wynikach** – dodatkowa możliwość wyszukiwawcza pozwalająca na zawężenie już otrzymanych wyników wyszukiwania.

11. **Nowe zapytanie** – pozwala przejść do głównego ekranu katalogu, czyli podanie nowego zapytania.

12. **Dodaj do wyników -** pozwala dodać otrzymane wyniki do historii wyszukiwań.

13. **Popraw wyszukiwanie** – pozwala na zmodyfikowanie podanego zapytania.

14. **Pobierz wybrane pozycje** – kliknięcie na wybrane pozycje w polu wyboru umożliwia stworzenie kolekcji wybranych pozycji. Do opisu bibliograficznego dodatkowo możemy dołączyć: sygnaturę, identyfikator , hasło przedmiotowe. Kolekcję tę można następnie zapisać w postaci pliku ISO 2709 lub rtf.

15. **Pobierz całą kolekcję** - zapisuje, w postaci pliku ISO 2709 lub rtf, wszystkie pozycje otrzymane w odpowiedzi na zadane pytanie wyszukiwawcze.

16. **Format zestawienia -** opcja pozwala wybrać format zestawienia bibliograficznego w jakim chcemy zapisać wyniki naszych poszukiwań. Dostępne opcję to plik ISO 2709 oraz plik rtf.

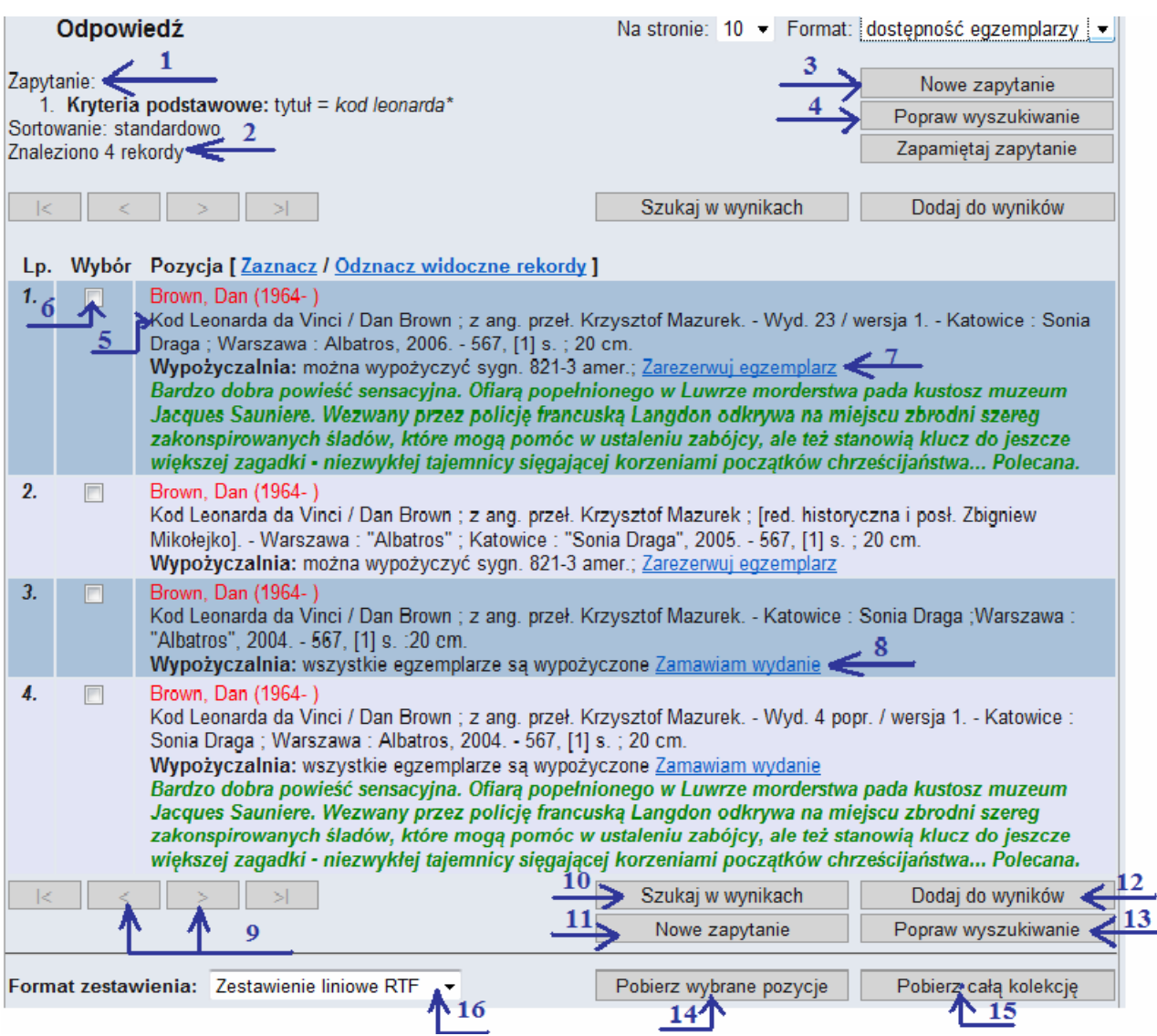

# **4. Rezerwacja i zamawianie egzemplarza**

Katalog Biblioteki oferuje czytelnikom możliwość zdalnego rezerwowanie i zamawianie wyszukanych egzemplarzy książek:

**Zarezerwuj egzemplarz**– opcja ta udostępniana jest tylko w czasie zamknięcia biblioteki, czyli w poniedziałki, środy i piątki od godz. 19.00 do godz. 11.00 dnia następnego, a we wtorki i czwartki od godz. 16.00 do 8.00 dnia następnego. W godzinach pracy Biblioteki opcja ta jest niedostępna. Rezerwacja możliwa jest tylko dla pozycji, których egzemplarze są aktualnie dostępne. Wybranie tej opcji powoduje zatrzymanie książki w Bibliotece ("odłożenie" jej dla rezerwującego czytelnika), aż do momentu odbioru lub upłynięcia czasu rezerwacji (5 dni roboczych).

**Zamawiam wydanie** – dostępne jest gdy wszystkie egzemplarze interesującego nas wydania są wypożyczane, klikając w opcję zamówienia zostajemy dopisani do listy oczekujących na wypożyczenie osób. Liczbę oczekujących osób oraz przewidywany termin otrzymania książki można sprawdzić logując się na swoim koncie.

### **5. Konto czytelnika**

Podczas zapisywania czytelnika do Biblioteki lub wydawania nowej karty bibliotecznej tworzone jest wirtualne konto każdego czytelnika. Dzięki posiadaniu własnego indywidualnego konta mają Państwo stałą możliwość zdalnego zapoznania się z liczbą i tytułami wypożyczonych, zamówionych czy zarezerwowanych książek.<br>Należy pamiętać, że zalogowanie w systemie nie jest wymagane do korzystania *Należy pamiętać, że zalogowanie w systemie nie jest wymagane do korzystania z katalogu, jednak tylko zalogowanie umożliwia rezerwację i zamówienie książki.*

Aby zalogować się do systemu należy podać *numer karty bibliotecznej.*

- 1. **Numer karty** 10 cyfrowy kod np.2010000001
- 2. **Hasło** dostępu do konta cztery pierwsze litery nazwiska pisane małą literą i z polskimi znakami.
- 3. **Zaloguj** po wpisaniu danych wciśnij przycisk.

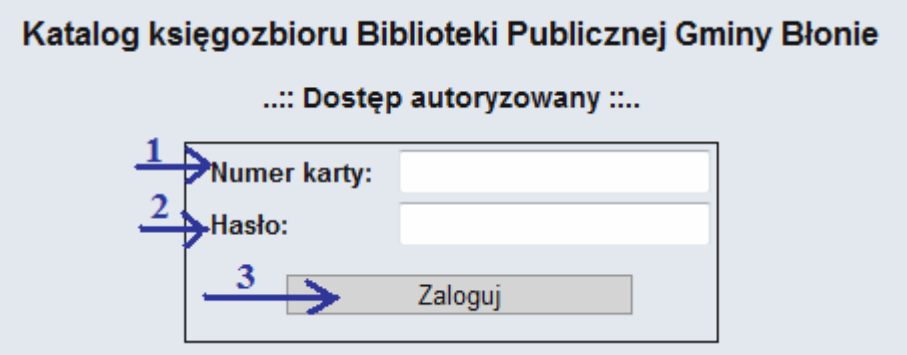

Prawidłowo przeprowadzona operacja logowania przeniesie nas do widoku konta. Podstawowe elementy widoku konta to:

- 1. **Nazwisko i imię** Twoje Nazwisko i imię
- 2. **Numer kart bibliotecznej** Twój Numer karty bibliotecznej
- 3. **Informacje** podstawowe dane teleadresowe, które można edytować
- 4. **Wypożyczenia** liczba aktualnie wypożyczonych przez Ciebie książek
- 5. **Rezerwacje** pozwala przejrzeć listę zarezerwowanych przez ciebie książek
- 6. **Zamówienia** pozwala przejrzeć listę zamówionych przez ciebie książek
- 7. **Zmiana hasła** tutaj można zmienić hasło podane podczas rejestracji
- 8. **Zapytania** opcja umożliwia użytkownikowi zapamiętanie najczęściej wyszukiwanych pozycji w katalogu
- 9. **Wyloguj** po zakończeniu pracy należy wylogować się z systemu
- 10. **Wyszukiwanie** powrót do ekranu wyszukiwania.
- 11. **Historia** historia zapytań z ostatniej sesji.

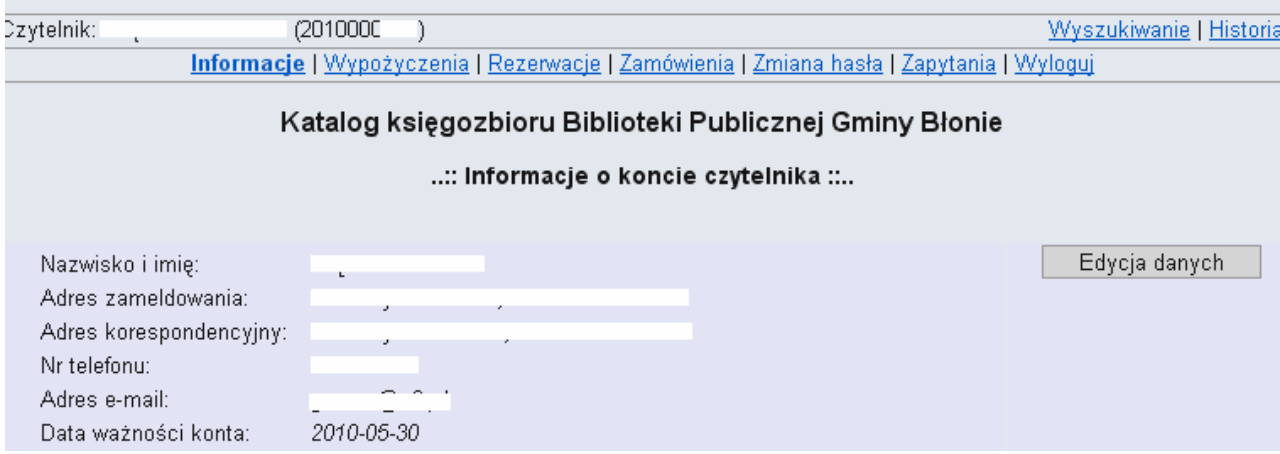

Po zalogowaniu się na konto, czytelnik widzi zakładkę *Informacje*, na której wyświetlone są podstawowe dane teleadresowe. Okno to daje możliwość edycji numeru telefonu i adresu e-mail, które są podstawą do wysłania przez system Sowa maila z informacją, że np. pozycja zamawiana czeka w bibliotece.

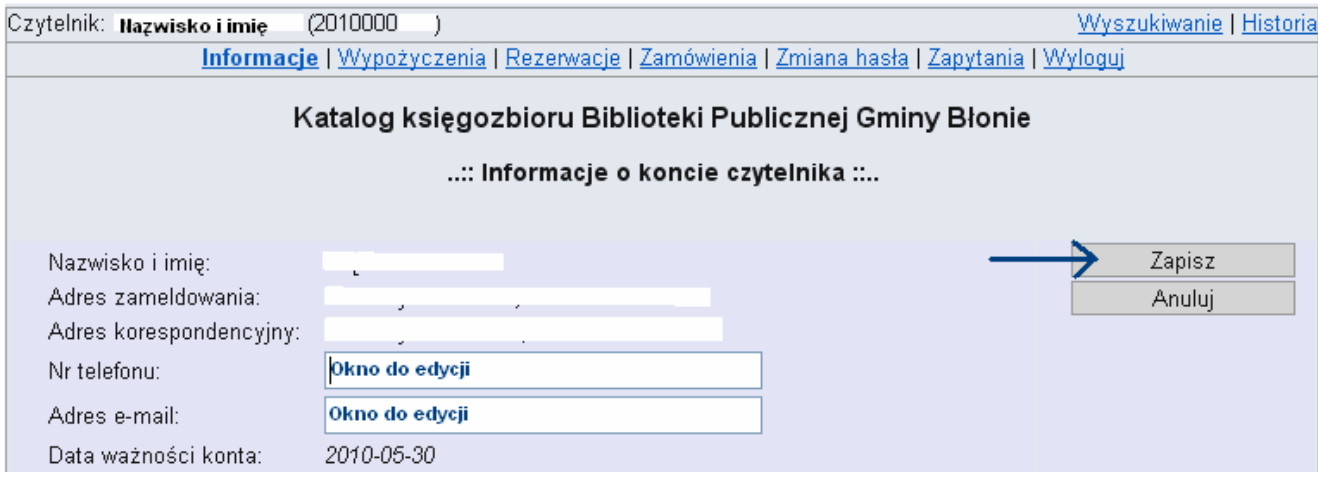